## **TUTORIAL PARA ACCEDER AL AULA VIRTUAL (desde el portal de educación)**

1.- En google escribid **educacyl:**

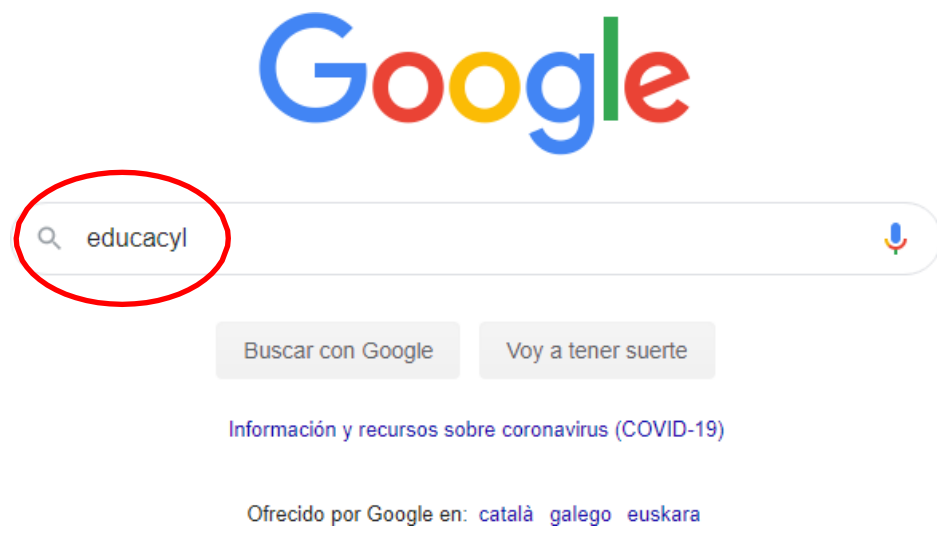

## 2.- Picad en **Educayl-Junta de Castilla y León:**

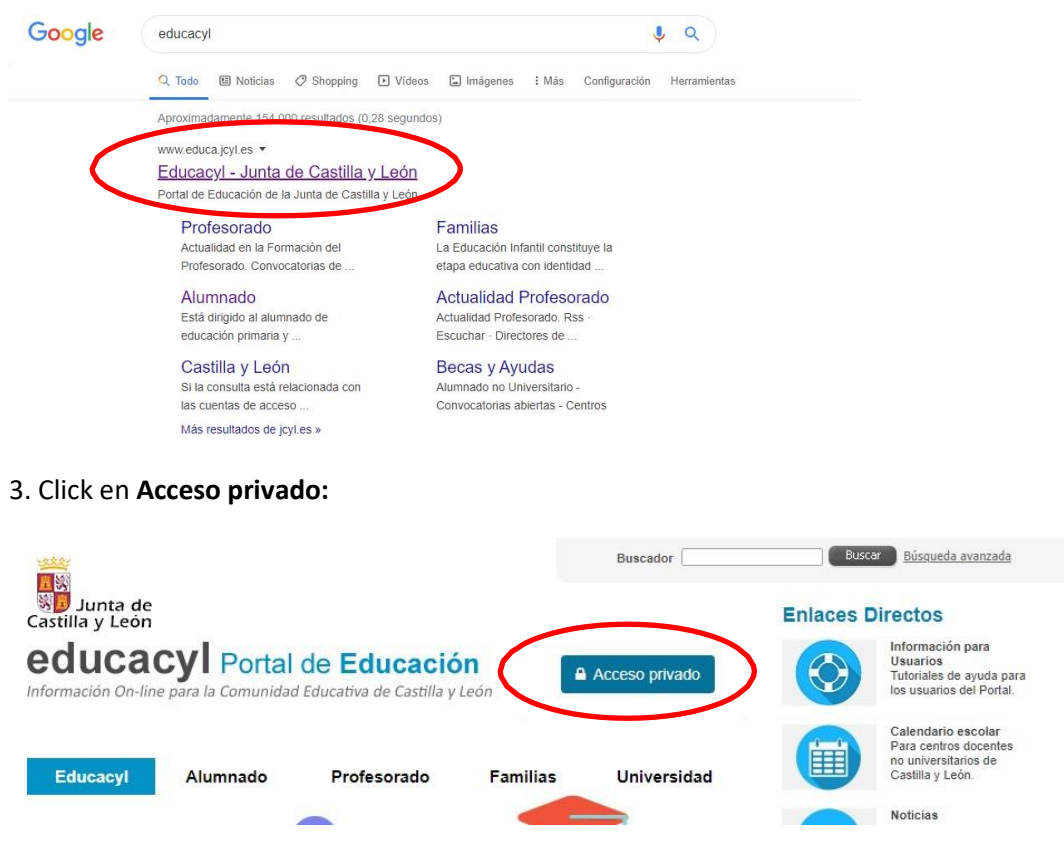

4.- Escribid usuario y contraseña y click en **Iniciar sesión:**

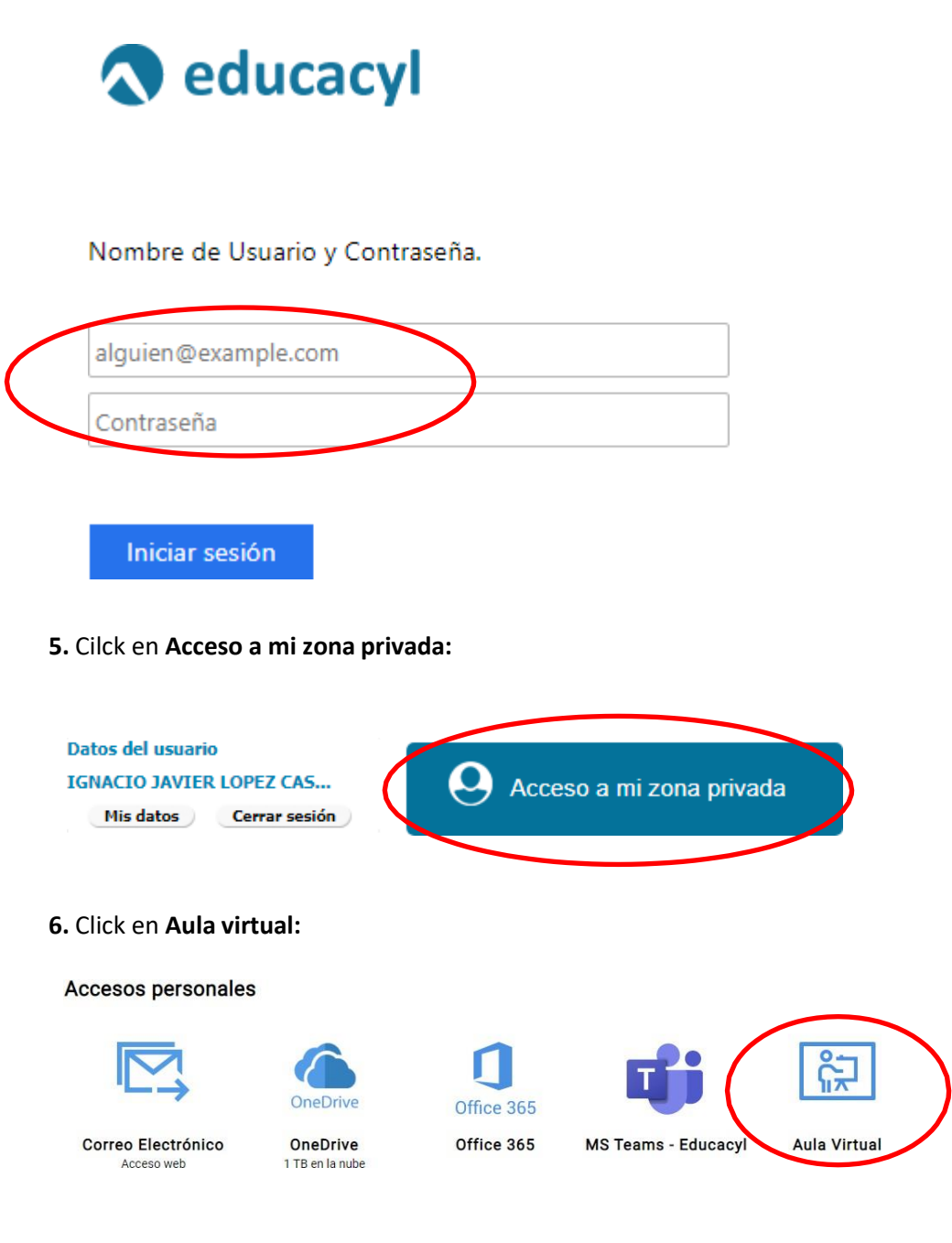

### **TUTORIAL PARA ACCEDER AL AULA VIRTUAL (desde la página Web del Centro)**

1.- En google escribid **Menéndez Pidal Bembibre:**

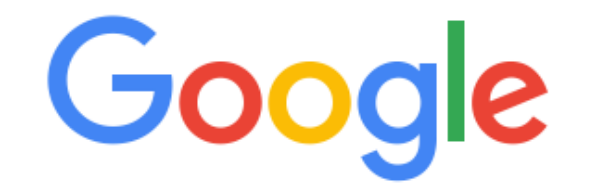

Q menendez pidal bembibre

 $\times$  0

#### 2.- Picad en **'menéndez pidal' :: Bembibre:**

# 'menéndez pidal' :: bembibre

ceipmenendezpidal.centros.educa.jcyl.es ▼

Bienvenidos a la página web del CP Menéndez Pidal! Bembibre. PLAN DE INICIO DE CURSO 2.020/2.021 · Protocolo de medidas de seguridad e higiene. Has visitado esta página muchas veces. Fecha de la última visita: 4/10/20

#### 3.- En la página Web **desplegáis el menú** y picáis en aula virtual:

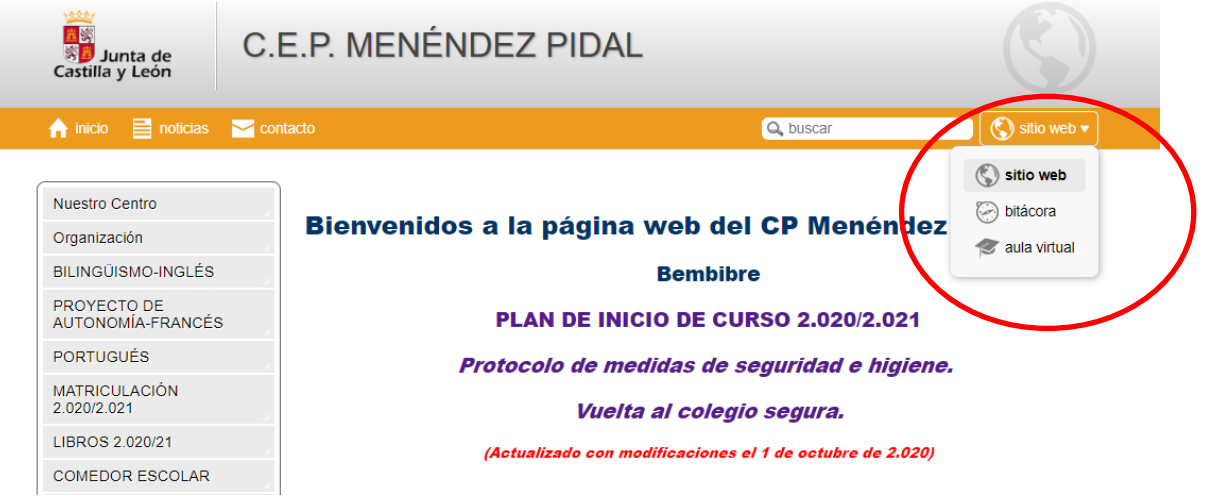

#### 4.- Dentro del aula virtual picad en **acceder:**

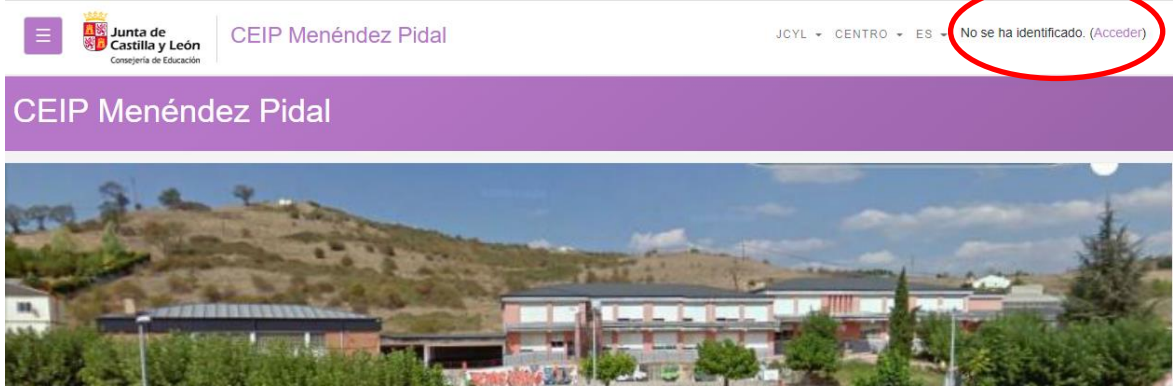

5.- Escribid el nombre de usuario (no hace falta poner @educa.jcyl.es) y la contraseña

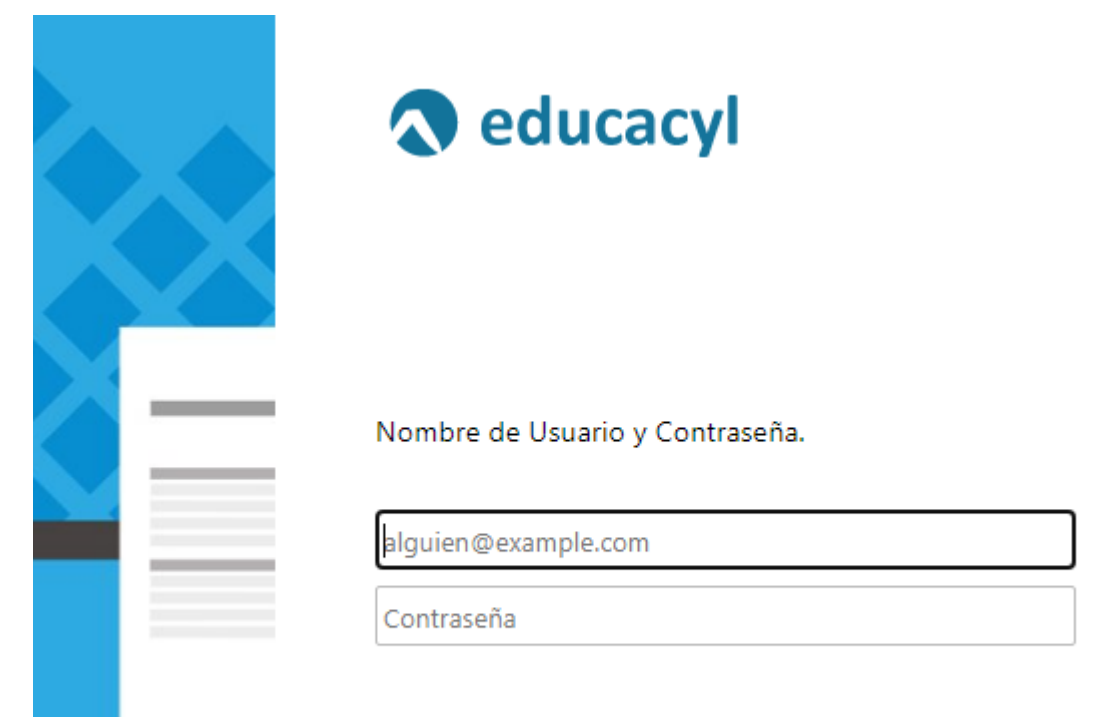

Iniciar sesión